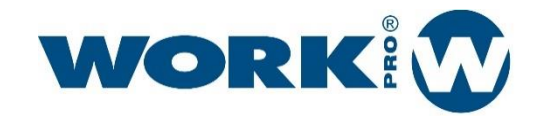

## WPE 44

User Manual Version1.4

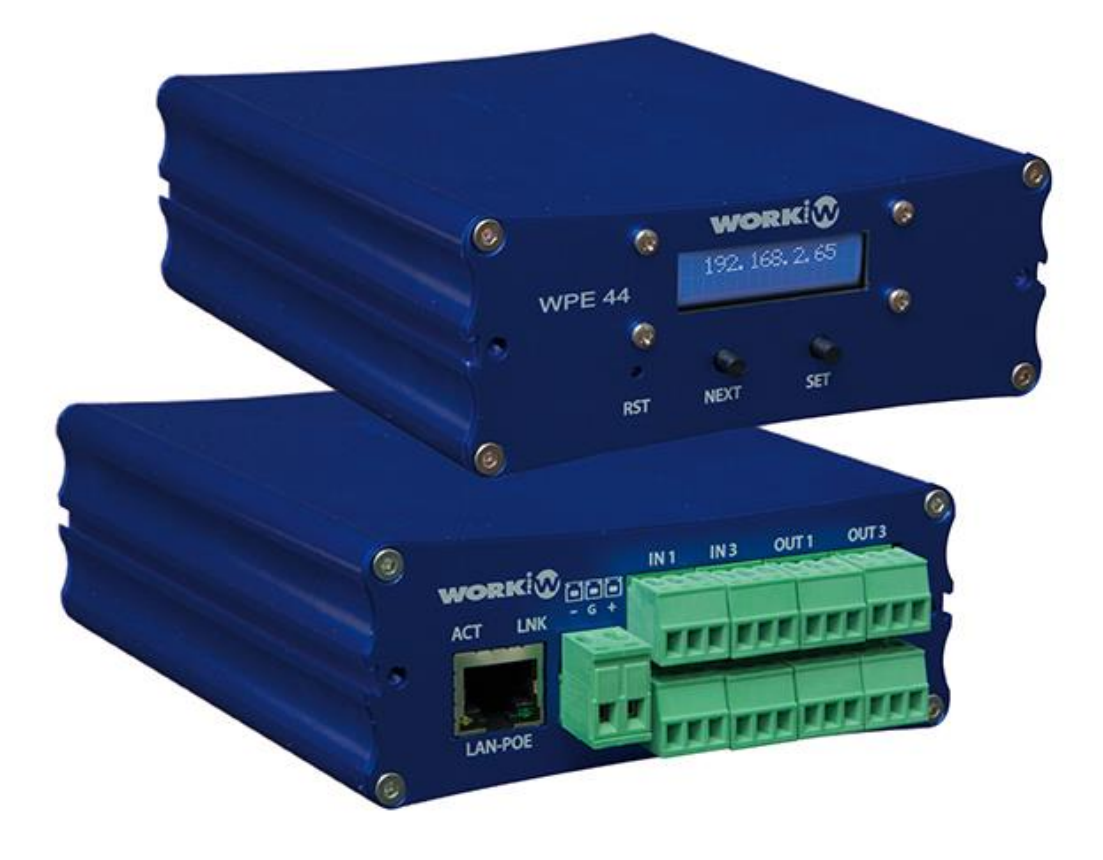

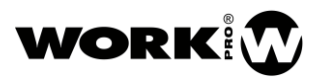

## SAFETY INSTRUCTIONS

- 1. Read this manual carefully.
- 2. Follow all instructions and warnings.
- 3. Only use accessories specified by WORK PRO.
- 4. Follow the safety instructions of your country.
- 5. Be careful with sound levels.

### **SYMBOLS**

The following symbols are used in this document:

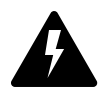

This symbol indicates a potential risk of harm to a person or damage to the product. You can also notify the user of the instructions that must be followed strictly to ensure the installation or safe operation of the product.

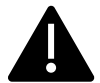

This symbol notifies the user about the instructions that must be followed strictly to ensure the correct installation or operation of the product.

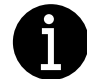

This symbol notifies the user about additional information or optional instructions.

## WELCOME TO WORK PRO

Thank you for choosing the WORK PRO WPE 44 system.

This document contains essential information on the use of the system. Read this document carefully to become familiar with the system.

Please check the WORK PRO website regularly to download the latest version of the document and software updates:<https://www.workpro.es/>

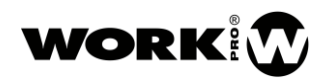

## **CONTENT**

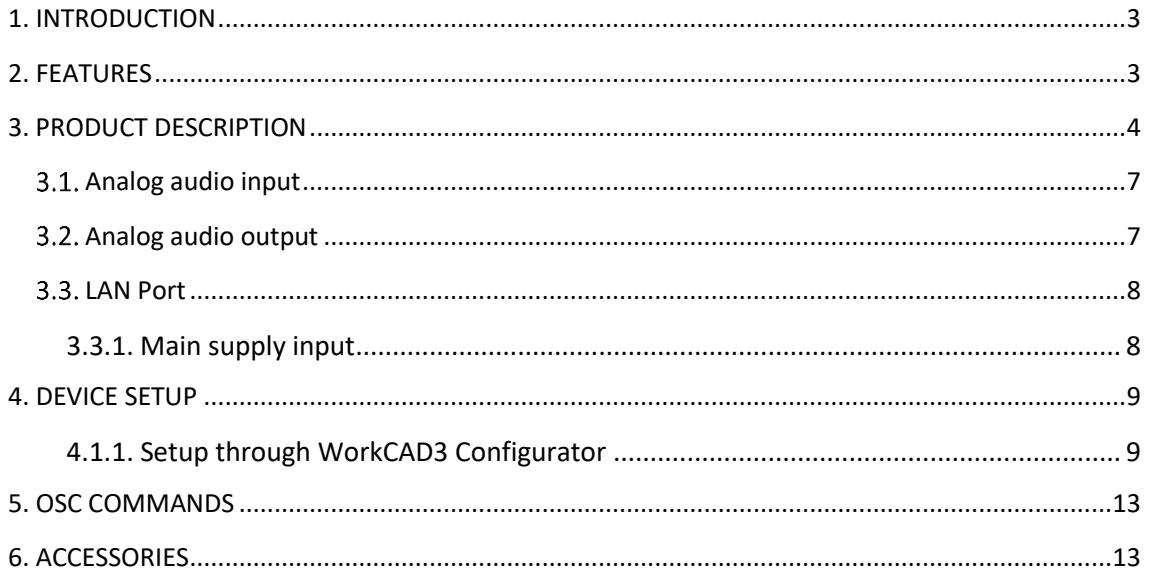

## <span id="page-3-0"></span>1. INTRODUCTION

WPE 44 is a digital signal processor with external control capability. Its compact design and format make it perfect for use by audiovisual integrators.

The device has balanced inputs and outputs to give them greater immunity against electromagnetic interference.

The external control of this device is done thanks to its Ethernet connectivity, which can be done through the dedicated WorkCAD3 software or through OSC commands by third-party devices.

## <span id="page-3-1"></span>2. FEATURES

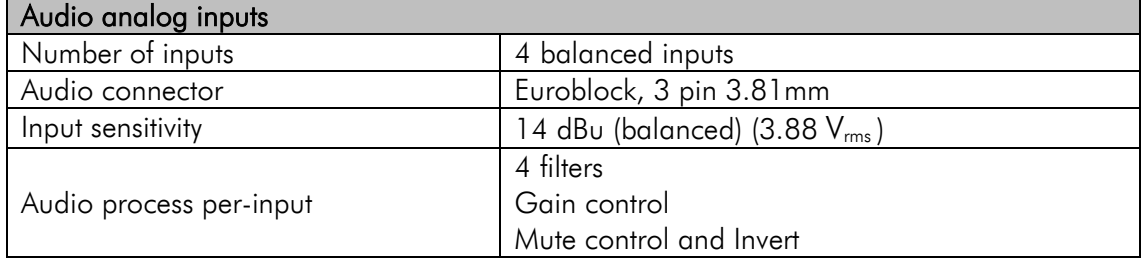

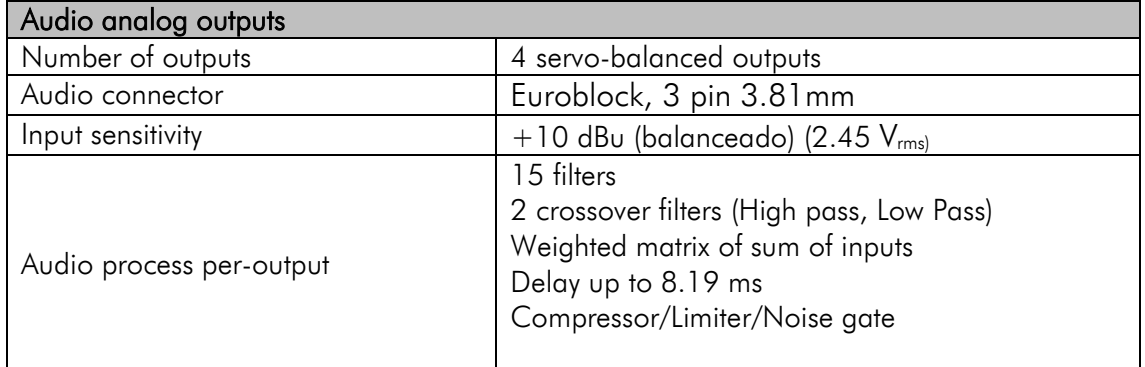

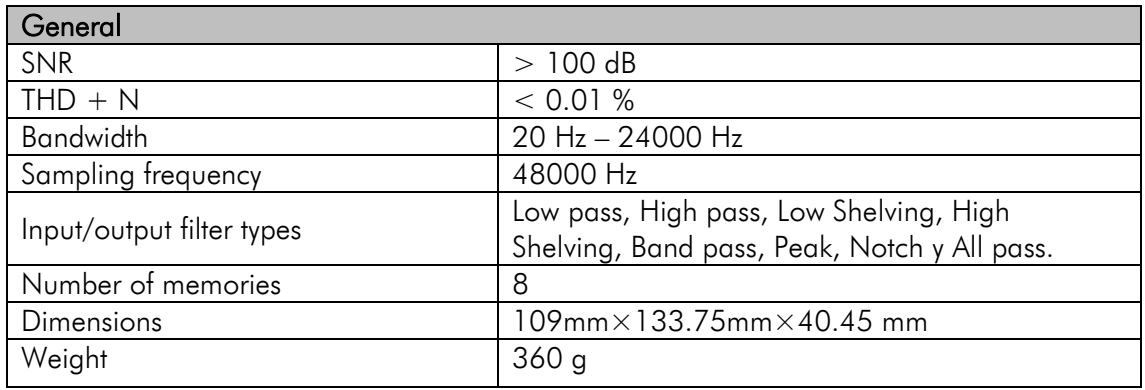

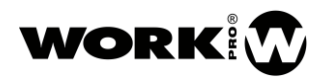

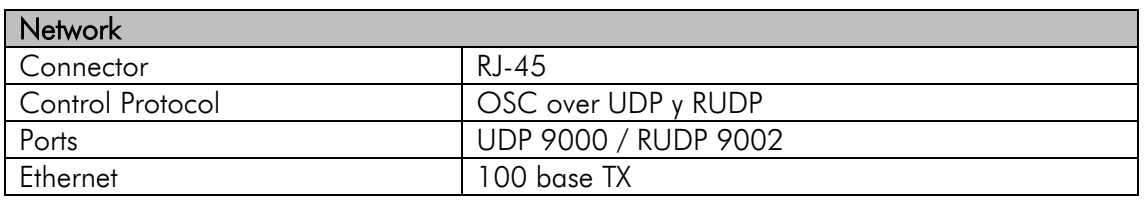

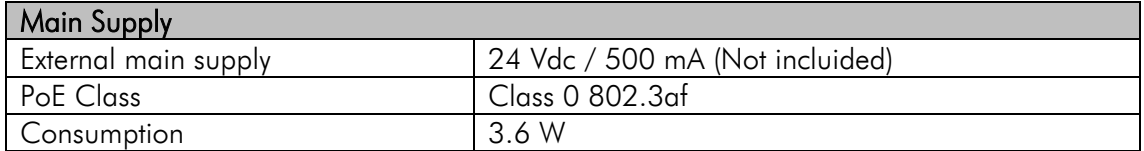

## <span id="page-4-0"></span>3. PRODUCT DESCRIPTION

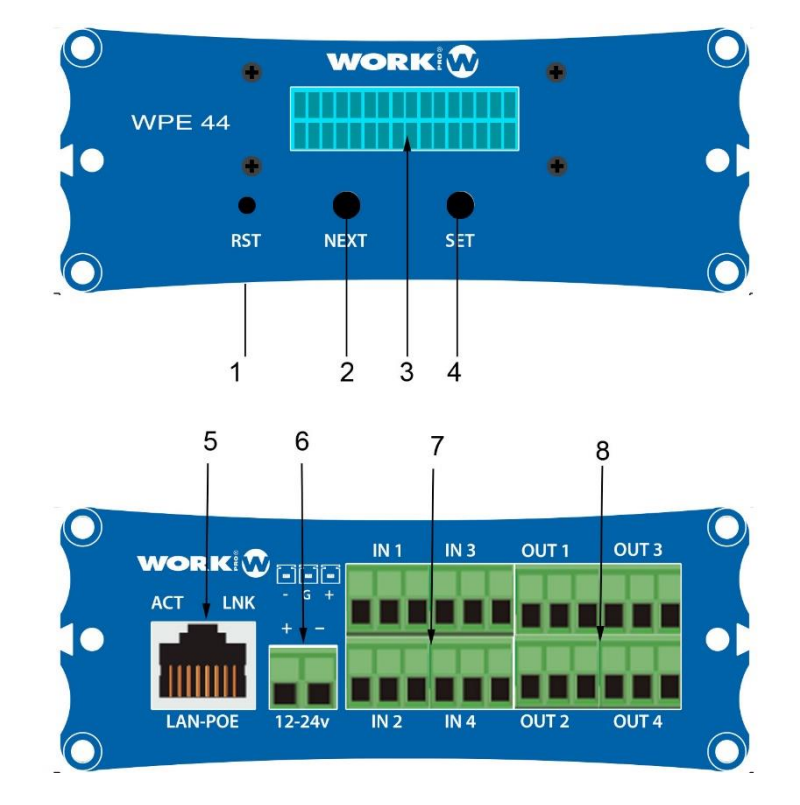

- 1. Reset button. Take the device to its factory configuration
- 2. Next button. It allows to advance between and through the different screens of the display.
- 3. Display. It shows different features of the device.
- 4. Set button. It allows access to a certain display screen and set the digits of the different screens.
- 5. LAN port. Connection port to the local network, RJ45.
- 6. Main supply input. 12/24 Vdc
- 7. Analog audio input. Balanced inputs. Euroblock 3 pins, 3.81 mm per input. WPE 44 (4 INPUTS)
- 8. Analog audio output. Balanced outputs. Euroblock 3 pins, 3.81 mm per output. WPE 44 (4 OUTPUTS).

#### Display

On the front of the device you will find a display through which you can view or modify different parameters of the unit.

To navigate between the different parameters press the NEXT button. If you want to edit any of these parameters, press the SET button to access it. Next, specify which parameters are editable and which are not:

LEVELS, not editable

STATIC IP, editable

DYNAMIC IP, not editable

MAC, not editable

ACTIVE PRESET, editable.

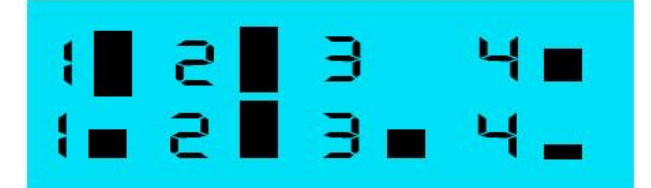

LEVELS, It shows the signal level present in the inputs and outputs. It is the default screen of the device and to which it returns after 10 seconds without editing a screen. Next to each input/output a bar will appear, marking the level according to the attached chart:

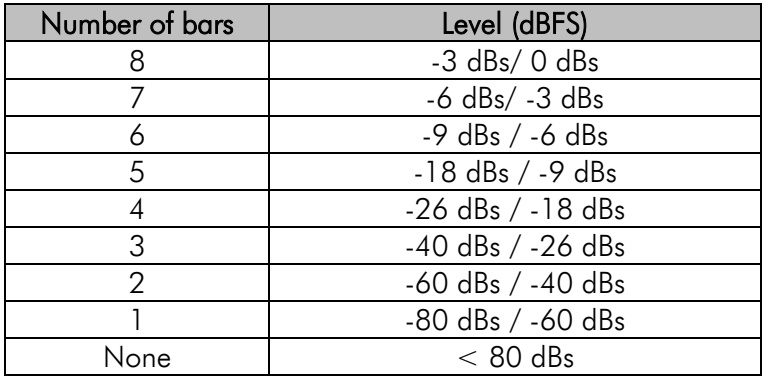

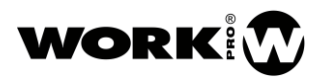

# STRTIC IP: 18<br>010.001.027.234

STATIC IP, this is the static IP address. The device has a static IP address by default in the subnet 10.0.0.0/8. For editing, use the buttons SET (to select and set the digit) and NEXT (for editing upwards).

NOTE: After a change, the device restarts to confirm the value.

NOTE: ENABLED by default

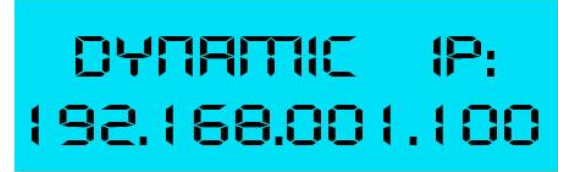

DYNAMIC IP, this is the dynamic IP address of the device, which is assigned by a DHCP server.

NOTE: DISABLED by default. Only displayed when selecting this mode by software.

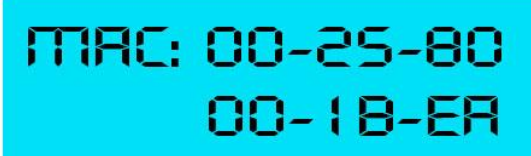

MAC. this is the physical address of the device.

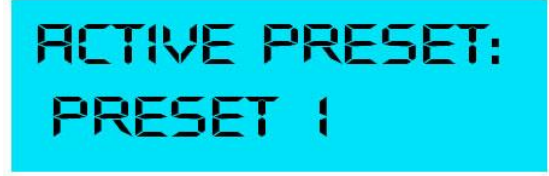

ACTIVE Preset. Allows to select one of the 8 presets available.

#### <span id="page-7-0"></span>3.1. Analog audio input

The connection of the input signal to the device can be balanced or unbalanced. Keep in mind that balanced signals provide 6 dB more level than unbalanced signals of equal amplitude.

#### UNBALANCED

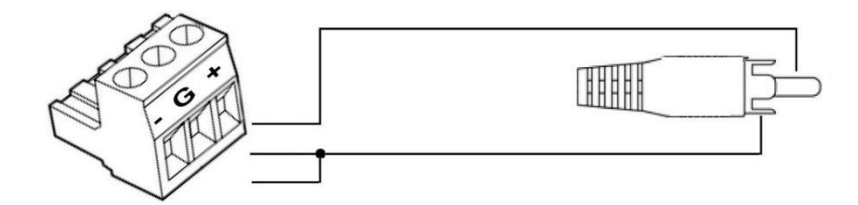

#### BALANCED

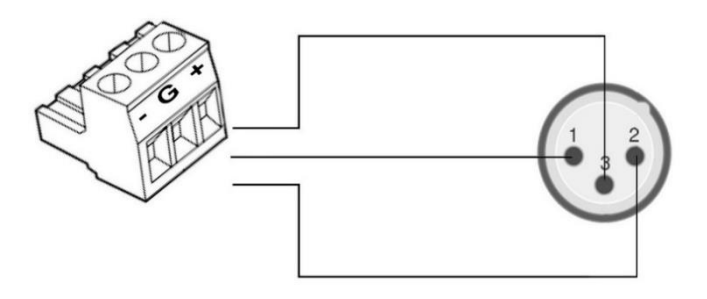

#### <span id="page-7-1"></span>3.2. Analog audio output

The analog audio output of the device can be balanced or unbalanced according to the selected extraction mode. To do this, keep in mind the following types of connection:

UNBALANCED

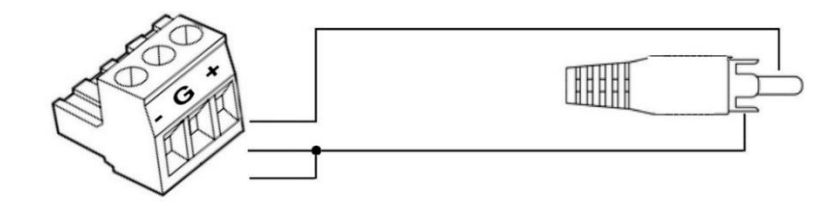

#### BALANCED

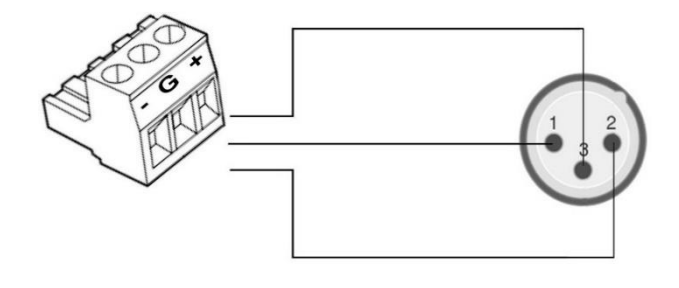

#### <span id="page-8-0"></span>3.3. LAN Port

RJ45 port for LAN connection. Allows PoE power (Class 0 802.3af) Next to the RJ45 connector you will find two LEDs indicating the status of the device:

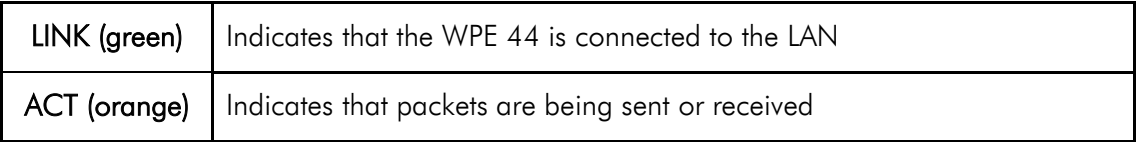

#### <span id="page-8-1"></span>3.3.1. Main supply input

Power input for external source. The admitted voltage can be between 12/24 Vdc, with a minimum current of 500 mA.

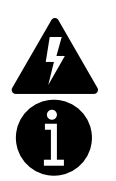

Check the current polarity before connecting the main supply

The external power supply is not provided with the device.

## <span id="page-9-0"></span>4. DEVICE SETUP

The configuration of the device can be done by software (WorkCAD3 configurator) or through display. The most comfortable way for the user is through WorkCAD3 configurator, since it will have access to all the functionalities of the device and you can also see the interaction of your device with the rest of the BlueLine Digital MKII network elements.

#### <span id="page-9-1"></span>4.1.1. Setup through WorkCAD3 Configurator

After making the configuration at the IP level of the device and updating it if necessary (see WorkCAD3 Configurator user manual), proceed with its configuration.

If you click with the left mouse button on the device, the configuration interface will open where

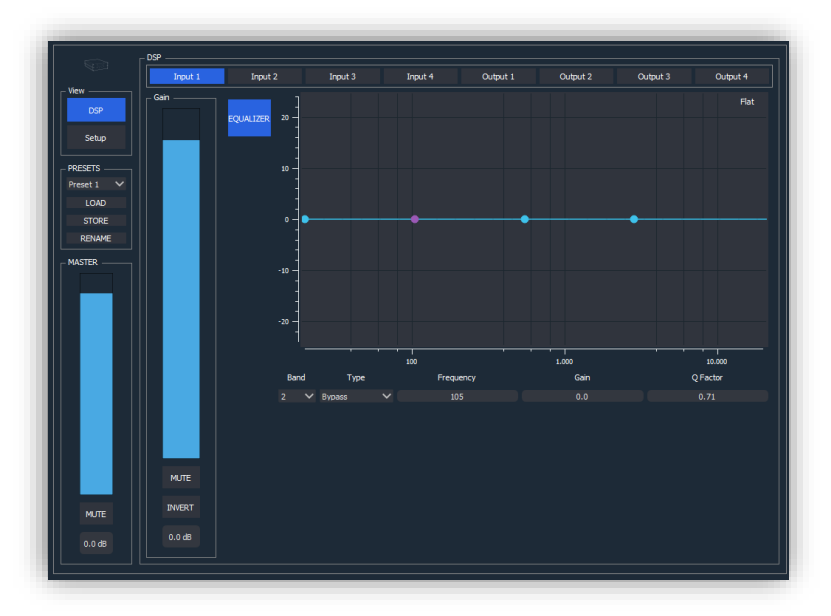

the following parameters appear:

- **VIEW** 
	- **DSP.** It allows to choose the visualization of the processing fields.
	- Setup. It allows to go to the selection menu of the starting mode of the device..

#### **PRESETS**

- Preset selection. It allows to choose the preset with which you want to work..
- LOAD. It allows you to load the previously selected preset.
- STORE. It allows saving over the previously selected preset
- RENAME. It allows you to rename the previously selected preset.
- MASTER: It allows the modification both graphically and numerically of the general volume control of the device. In addition, it has a MUTE button.

- DSP: It is the area where the processing of the inputs and outputs of the device is configured

• Input and output selection field. It allows to choose the I/O on which you want to work. The parameters to control will vary depending on whether an input or Output has been chosen

- Gain. Field that allows controlling the volume or inverting the polarity of the selected I/O.
- Inputs processor:
	- EQUALIZER. It has 4 filters applicable to each of the entries. To apply them, we must select the band (filter number), the type of filter, the frequency, the gain and the Q factor.

It is also possible to apply a filter using the mouse and acting on the points that appear in the image and represent the 4 available filters.

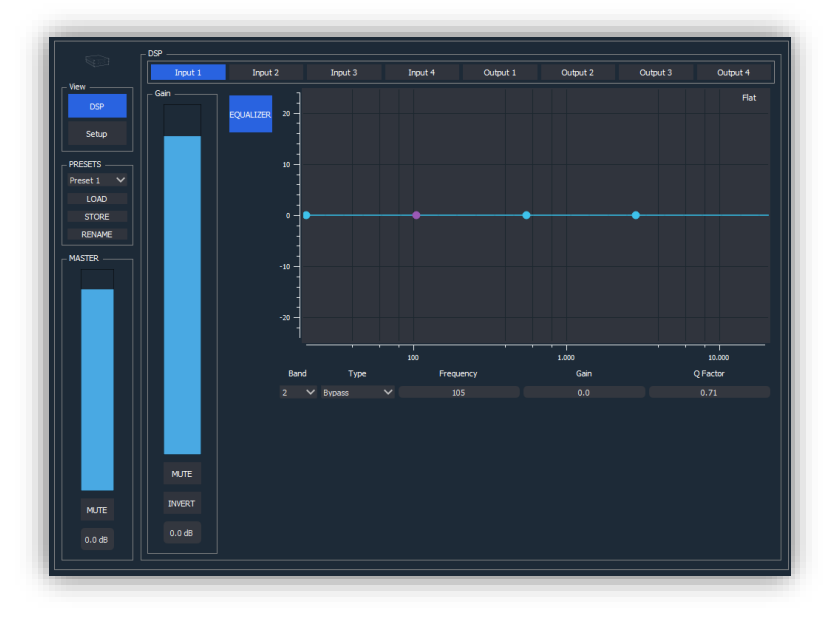

#### -Output processor:

• EQUALIZER. It has 15 filters applicable to each of the outputs. To apply them, select the band (filter number), the type of filter, the frequency, the gain and the Q factor.

It is also possible to apply a filter by using the mouse and acting on the points that appear in the image and represent the 15 available filters

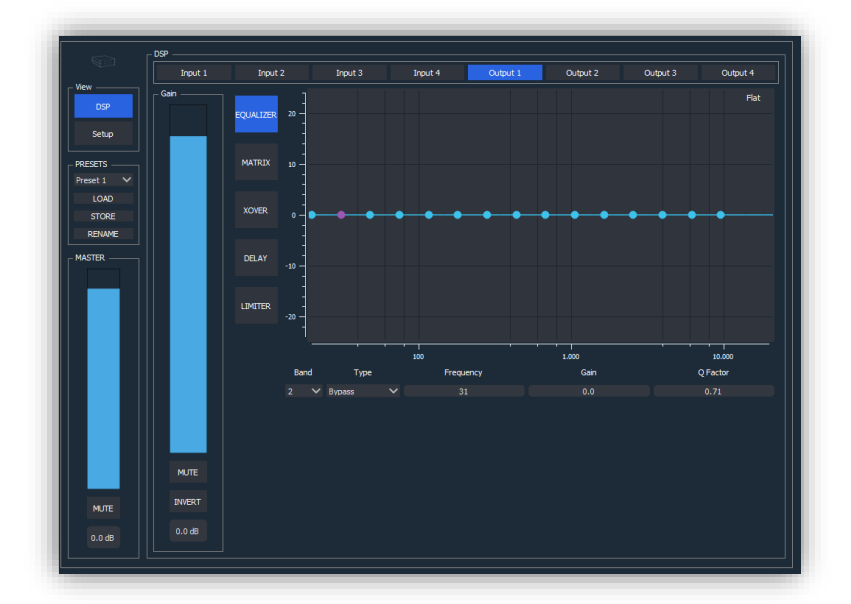

• **MATRIX**. n this section you can choose the weighted sum of the inputs to be sent to each output. The input of each input can be entered both graphically and numerically. For each input the option of Mute and Invert is available.

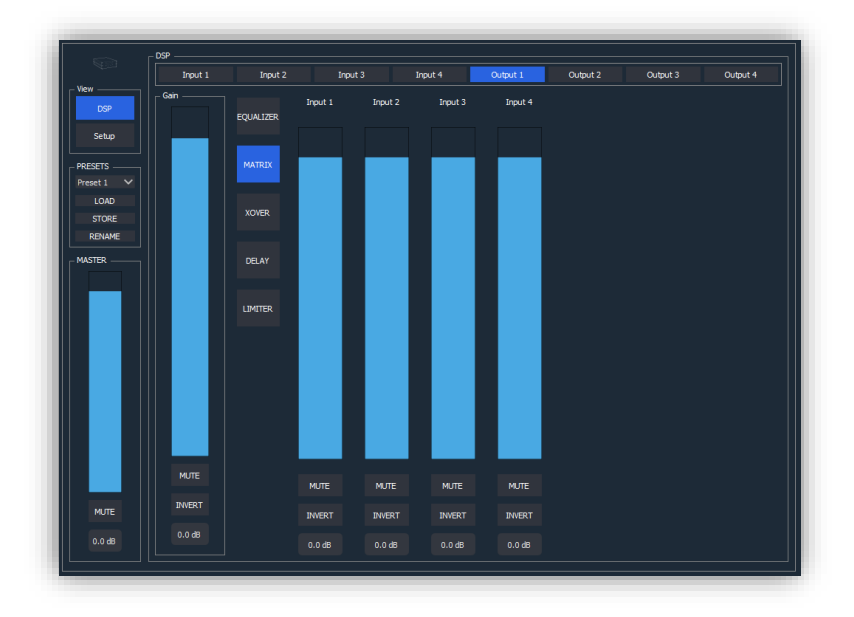

• XOVER: In this section you can apply crossover filters on the selected output. We have high pass filter and low pass. We must select the cut-off frequency (20Hz-20KHz), filter order (eighth maximum) and filter type (Butterworth, Linkwitz-Riley, Bessel). For Linkwitz-Riley filters the orders increase by two.

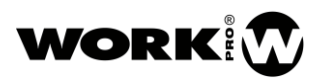

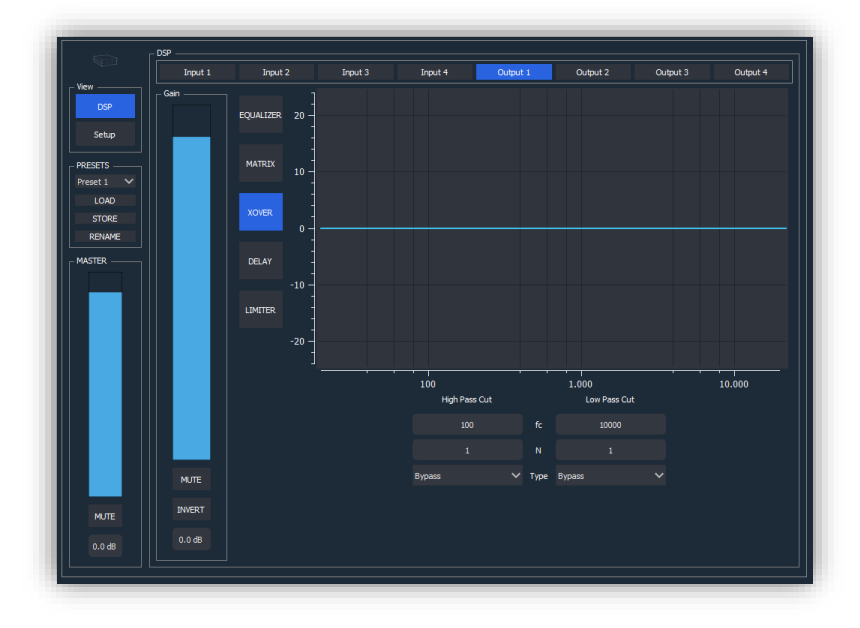

• DELAY. In this section a delay of up to 8.19 ms can be applied to the selected output. This value can be entered both graphically and numerically. The units of measurement can be samples, ms, meters and feet.

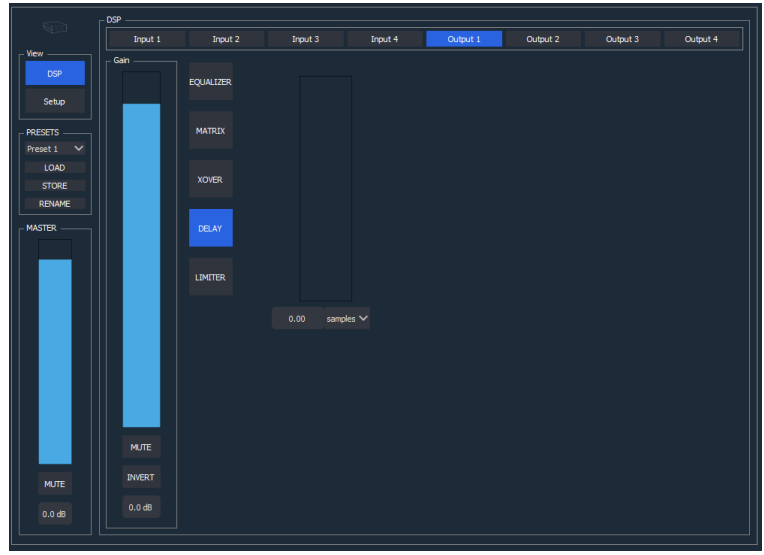

- LIMITER. A Limiter / Compressor / Noise Gate is available for each output.
	- Enables. Field dedicated to the activation of the Limiter, Compressor and Noise Gate.
	- **Threshold.** Limiter threshold.
	- **Times.** Attack and Releasetimes for the Compressor.

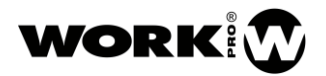

**Ratios**. Ratios for Noise Gate and Compressor.

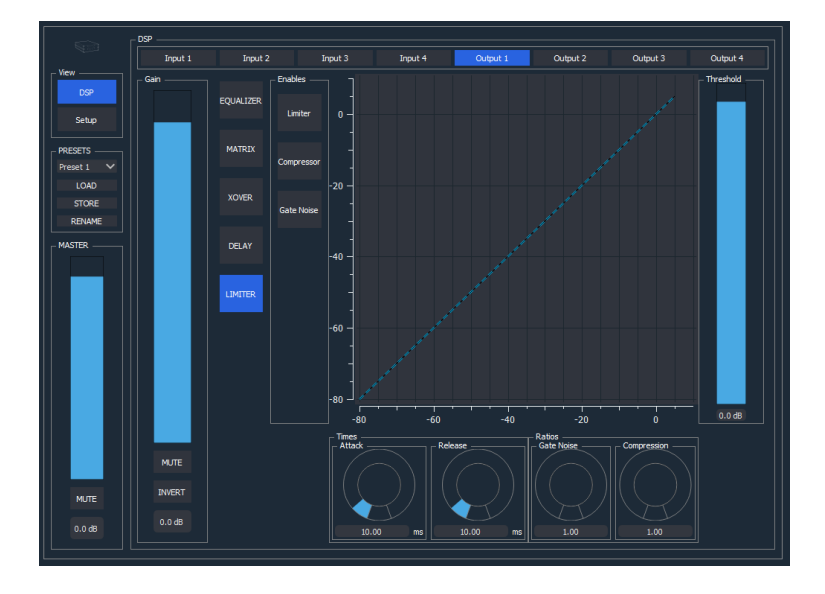

## <span id="page-13-0"></span>5. OSC COMMANDS

<span id="page-13-1"></span>WPE 24/44 accepts OSC commands and ASCII commands via UDP, if you need more information about OSC protocol you can click on the next link.

<http://opensoundcontrol.org/introduction-osc>

The next list shows OSC and ASCII commands, for the OSC commands the form to send them will depend on the App that be used, on the list bellow you can see all the OSC commands with its syntax: path, type of data and data.

For the ASCII commands we use the same syntax that OSC commands, with the difference that the commands begin with "//", and the separation between path, type of data and data is  $"$ ;".

For the selection of input and outputs through OSC/ASCII commands you should use the way below:

Single selection  $\longrightarrow$  x Group selection, one by one  $\longrightarrow [x,y,z,...]$ 

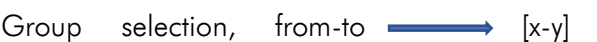

Default UDP port (Foreign/Local) = 9000

#### WPE 44 USER MANUAL VERSION 1.4

<span id="page-14-0"></span>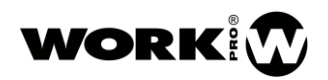

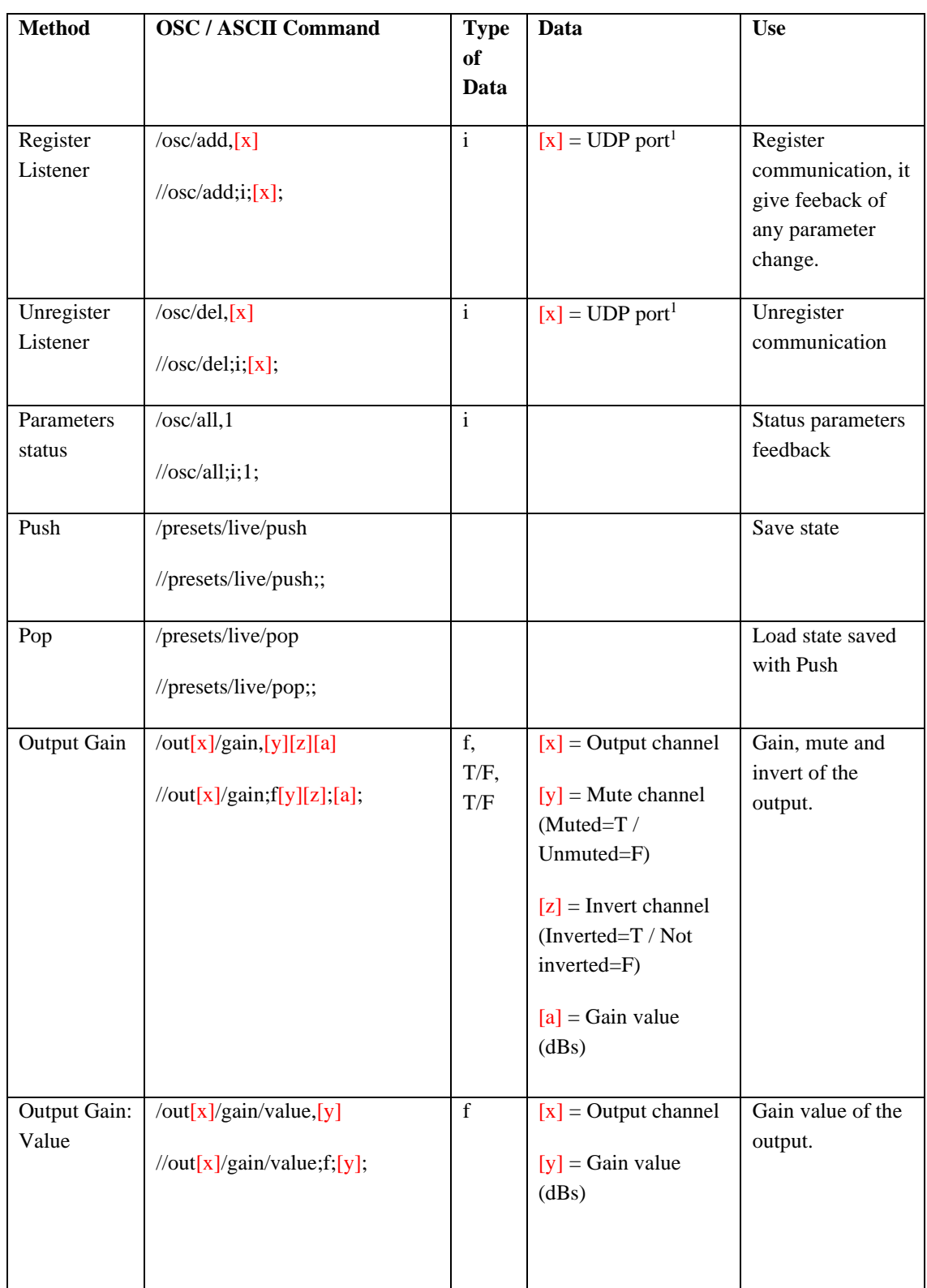

<sup>&</sup>lt;sup>1</sup> "0", Source port.

#### WPE 44 USER MANUAL VERSION 1.4

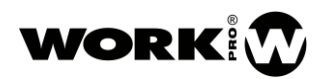

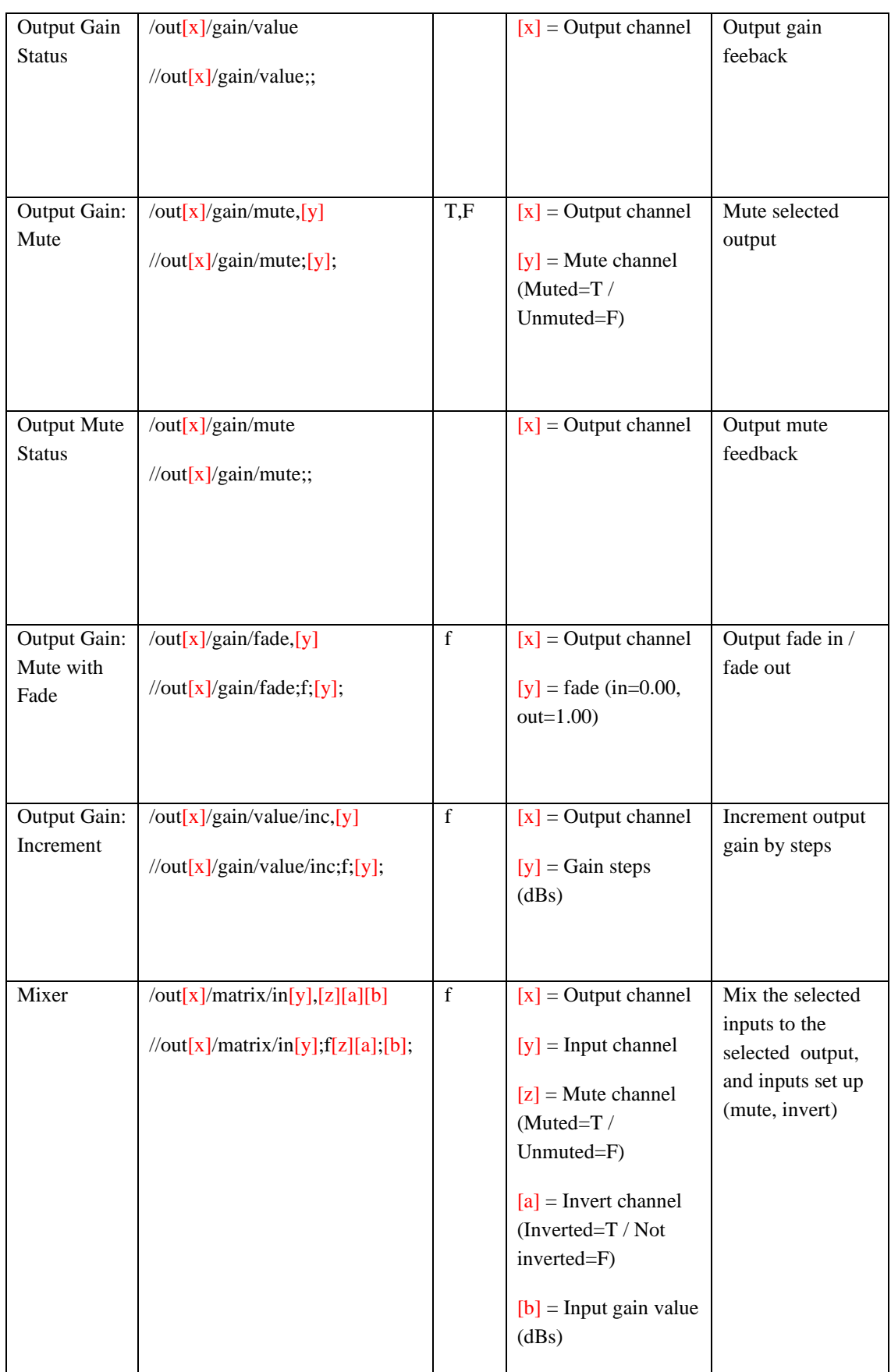

#### WPE 44 USER MANUAL VERSION 1.4

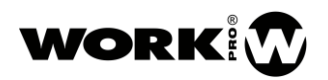

| Mixer:<br>Value<br>Mixer:<br><b>Value Status</b> | /out[x]/matrix/in[y]/value,[z]<br>$\frac{1}{\sqrt{2}}$ /matrix/in[y]/value;f;[z];<br>/out[x]/matrix/in[y]/value<br>$\frac{1}{\text{out}[x]}$ /matrix/in[y]/value;; | $\mathbf f$ | $[x]$ = Output channel<br>$[y]$ = Input channel<br>$[z]$ = Input gain value<br>(dBs)<br>$[x]$ = Output channel<br>$[y]$ = Input channel | Mix the selected<br>inputs to the<br>selected output<br>Mixer status      |
|--------------------------------------------------|----------------------------------------------------------------------------------------------------|-------------|----------------------------------------------------------------------------------------------------|---------------------------------------------------------------------------|
| Mixer: Mute                                      | /out[x]/matrix/in[y]/mute,[z]<br>/out[x]/matrix/in[y]/mute;[z];                                                                                                    | T,F         | $[x]$ = Output channel<br>$[y]$ = Input channel<br>$[z]$ = Mute input<br>channel (Muted=T /<br>Unmuted=F)                               | Mute the selected<br>inputs to the<br>selected output                     |
| Mixer: Mute<br>with Fade                         | /out[x]/matrix/in[y]/fade,[z]<br>$\frac{1}{\sqrt{2}}$ /matrix/in[y]/fade;f;[z];                                                                                    | $\mathbf f$ | $[x]$ = Output channel<br>$[y]$ = Input channel<br>$[z]$ = fade (in=0.00,<br>$out=1.00$ )                                               | Fade in / fade out<br>of the selected<br>inputs to the<br>selected output |
| Mixer:<br>Increment                              | /out[x]/matrix/in[y]/value/inc,<br>[z]<br>$\frac{1}{\sqrt{2}}$ /matrix/in[y]/value/inc;f;<br>[z],                                                                  | $\mathbf f$ | $[x]$ = Output channel<br>$[y]$ = Input channel<br>$[z]$ = Input gain steps<br>(dBs)                                                    | Mix the selected<br>inputs to the<br>selected output by<br>steps          |
| Equalizer<br>Output                              | $\overline{\text{out}[x]}/\text{eq}/[y],[z][a][b][c]$<br>$\sqrt{\text{out}[x]/eq/[y];\text{ifff}[z];[a];[b];[c]}$<br>$\vdots$                                      | ifff        | $[x]$ = Output channel<br>$[y]$ = Band Index<br>$[z]$ = Filter Type <sup>2</sup><br>$[a]$ = frequency (Hz)<br>$[z]$ = Gain (dBs)        | Set output<br>equalizer                                                   |

 $^{2}$  Bypass=0, Peak = 1, Low pass=2, High pass=3, Low shelving=4, High shelving=5, Band pass=6, Notch=7, All pass=8

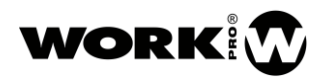

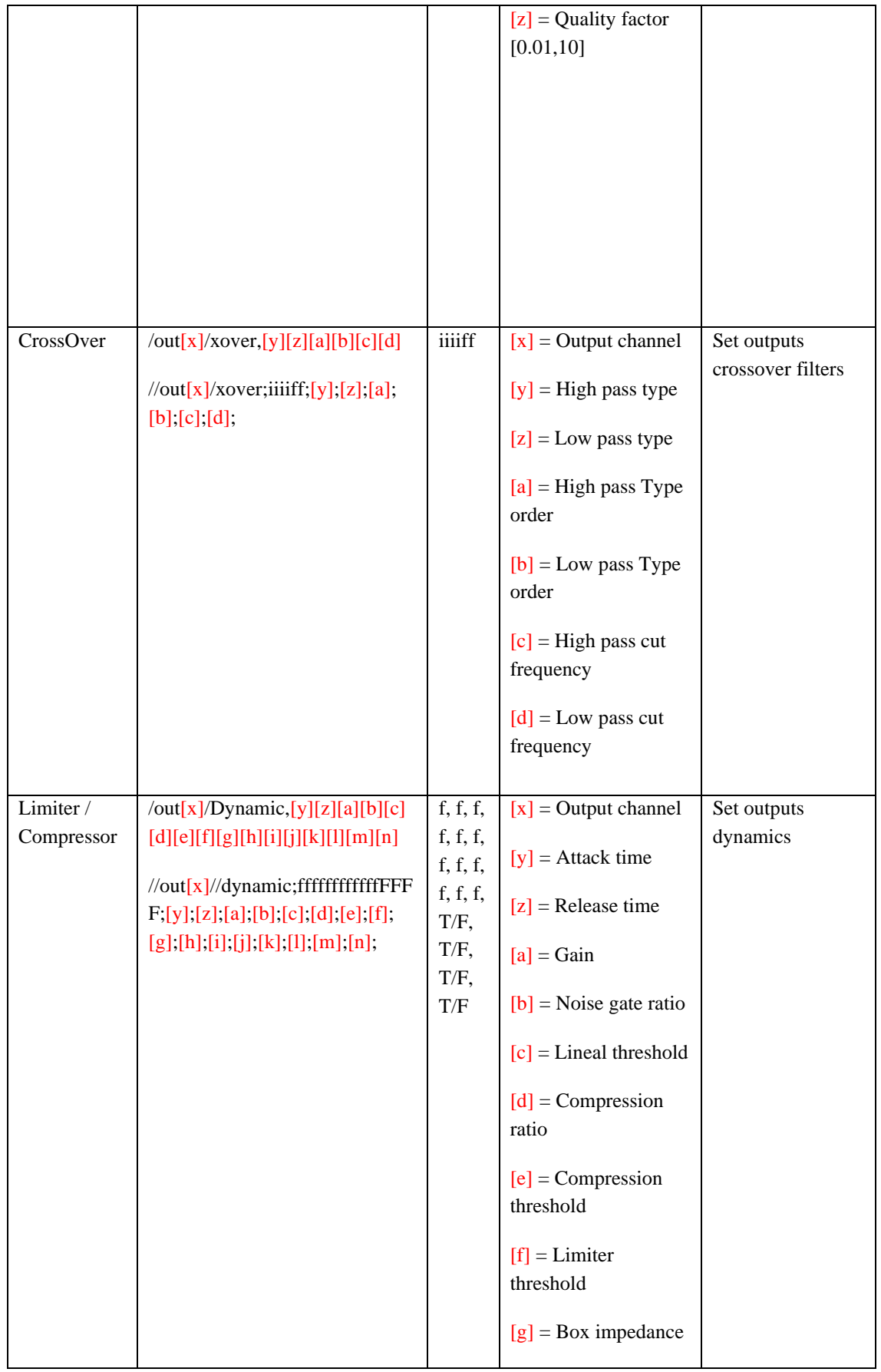

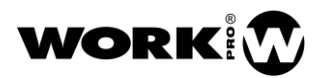

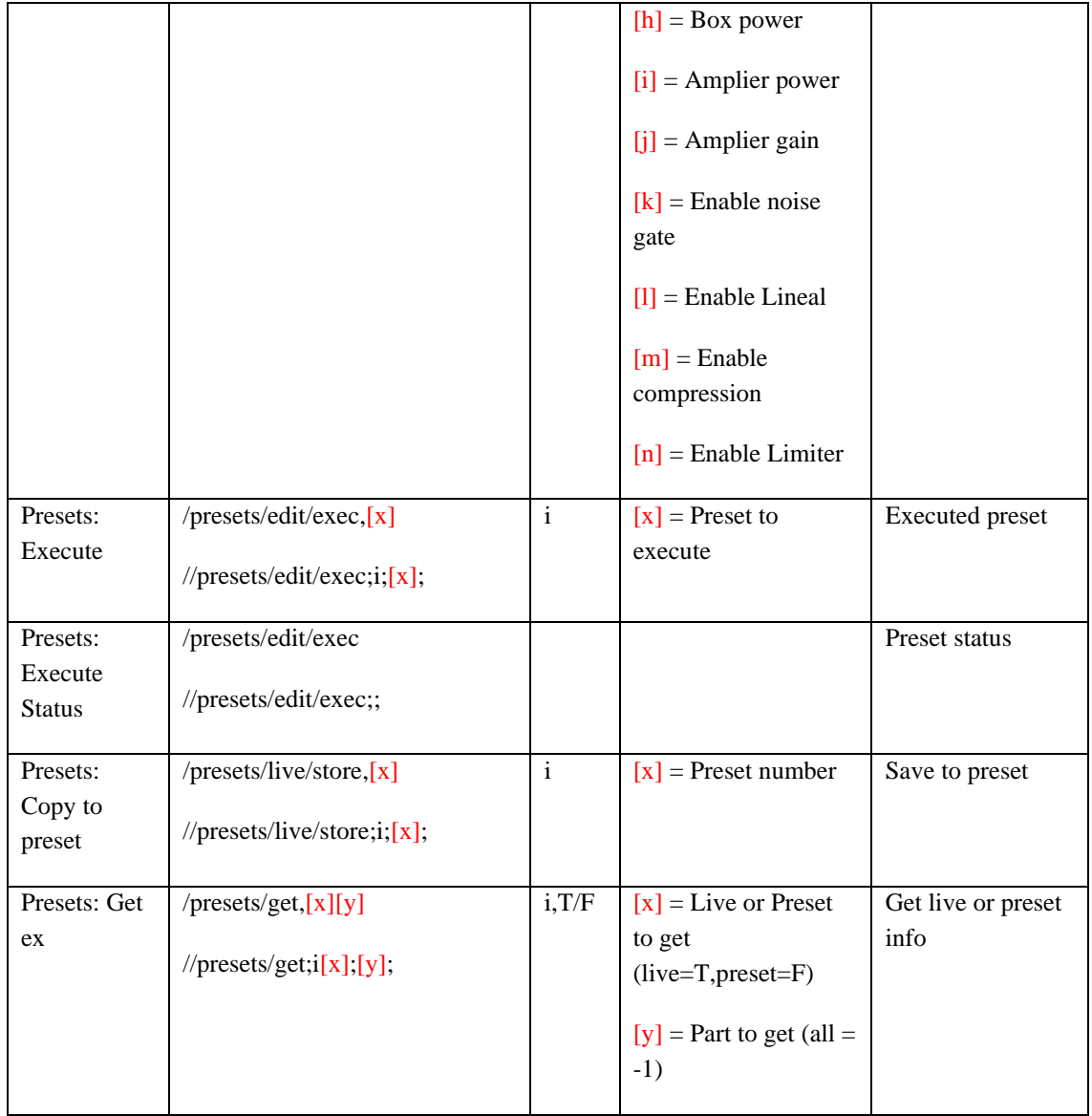

## 6. ACCESSORIES

The WPE 44 includes a series of accessories for mounting on a wall or with the rack accessory BL AR 19 (not included):

- 2x Wings for mounting in a wall.
- 4 screws.
- 1x Bar to joint two devices.

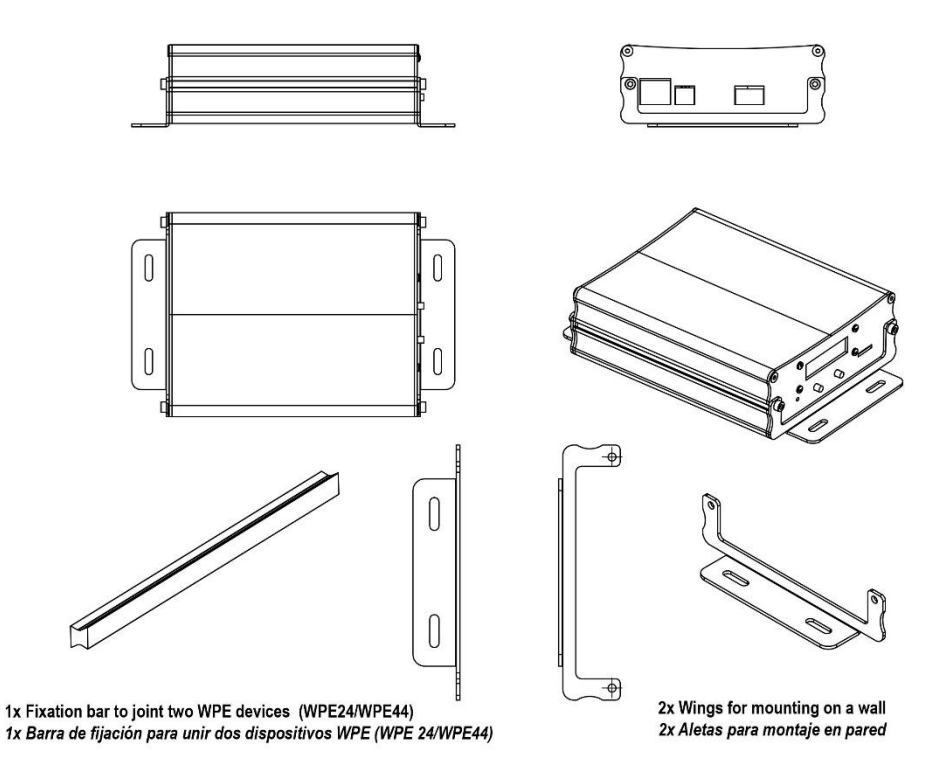

- Optional –

#### BL AR 19

Fixing accessory for standard rack 19" 1 HU to accommodate up to 4 devices of the WPE Series /WPE 24/WPE 44) series.

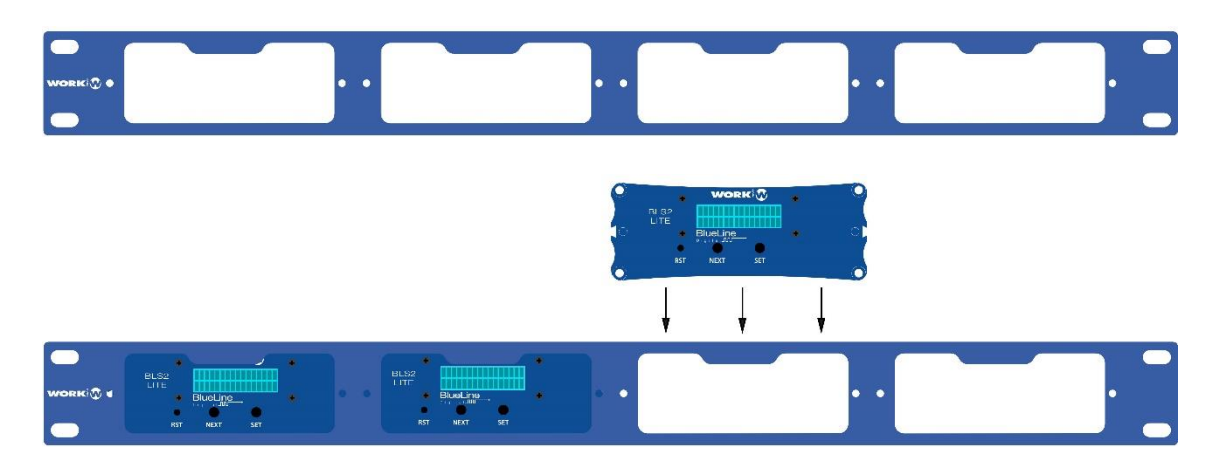

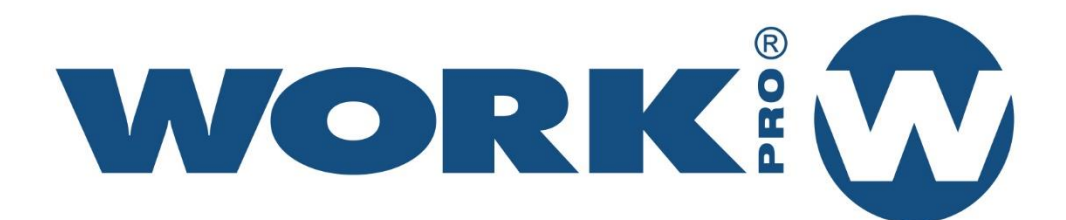

Av. Saler nº 14 Polígono. Ind. L'Alteró. Silla 46460 VALENCIA-SPAIN Tel: +34 96 121 63 01 www.workpro.es

We see Series was a series with the series with the series with the series with the series with the series with